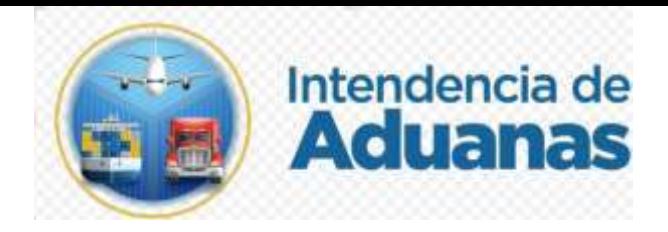

## Guía para Registrar Liberación de las Mercancías Retenidas

Nuevo Modelo de Despacho

GU-IAD/DNO-ADU-GCA-39

Versión I

Elaborado por: Byron Alejandro Arenales Jerez Fecha de Vigencia 21 de abril de 2024

## **Introducción**

Dentro de los objetivos estratégicos de la Superintendencia de Administración Tributaria -SAT-, en su Plan Estratégico Institucional 2021-2025, el objetivo No. 5 que en su parte conducente establece "Modernizar de manera Integral el Servicio Aduanero", por lo tanto, así también ejercer un mejor control de las mercancías de forma automatizada.

## **Objetivo**

Proveer a las entidades que interviene en el control de las mercancías, la guía para la liberación de las mercancías retenidas, de acuerdo a la modernización integral del Servicio Aduanero.

## **Descripción del Proceso**

Contar con una herramienta para las Autoridades competentes donde se pueda liberar las mercancías retenidas para el caso de que las entidades competentes que necesitan retener mercancías pueden realizar petición a la Aduana a través una solicitud.

Una vez el importador o exportador cumplió con los requisitos Aduaneros y no arancelarios u otro ante las autoridades involucradas, se deberá liberar las mercancías.

Condiciones que se deben cumplir para que la mercancía pueda ser liberada son las siguientes:

- 1. Debe existir previamente registros de retención de la mercancía.
- 2. Una mercancía retenida solo puede ser liberada por la misma entidad que solicitó la retención.
- 3. Solo la autoridad aduanera podrá liberar mercancías en caso la entidad solicitante de la retención no lo haga. En este caso se debe justificar en el sustento de la liberación, el motivo por el cual la autoridad aduanera procede a dicho registro.
- 4. Una mercancía retenida no podrá concluir sus operaciones de despacho sin que antes se haga el proceso de liberación.
- 5. Una mercancía retenida por orden judicial o policial solo podrá ser liberada con autorización de juez competente o del ente solicitante.

Cuando la autoridad competente no disponga del acceso a la aplicación de Liberación se realizará el siguiente proceso:

- 1. Autoridad competente presenta solicitud de liberación ante la aduana (embarques y desembarques) correspondiente.
- 2. Autoridad aduanera recibe solicitud, ingresa al sistema informático y realiza el proceso de liberación en la aplicación correspondiente con base a lo indicado en la solicitud presentada. La autoridad aduanera resguarda la solicitud presentada por la autoridad competente.

Para el proceso de retención de mercancías se muestra a continuación.

1. El usuario ingresa a la Agencia Virtual con usuario y contraseña autorizados.

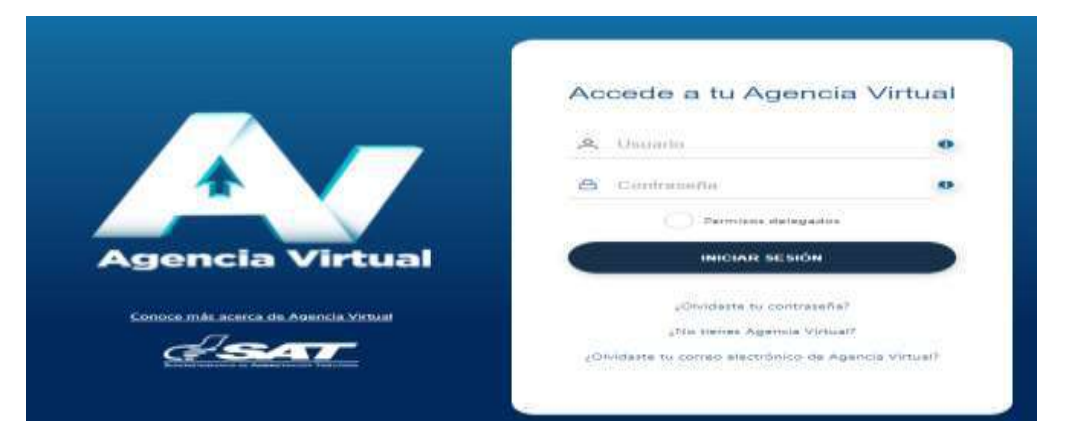

2. El usuario selecciona el icono de menú de opciones (tres barritas).

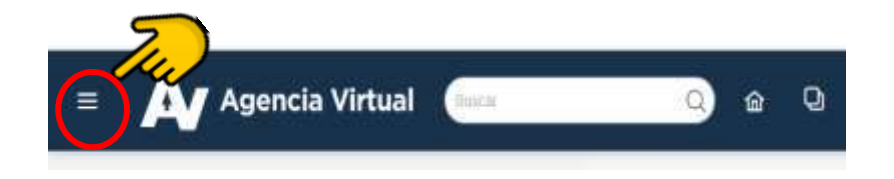

3. El sistema despliega el menú y el usuario selecciona la ruta: Servicios Aduaneros>Registrar Liberación de Mercancías.

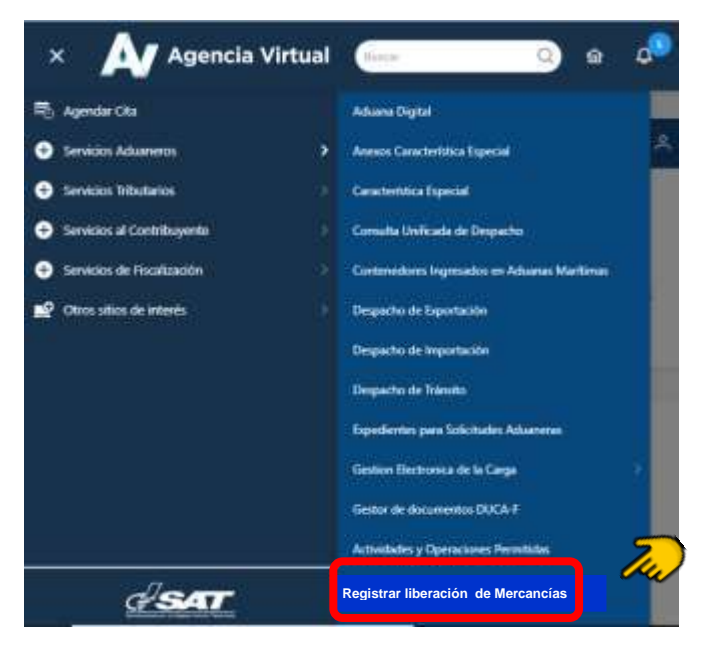

4. El sistema muestra los criterios de búsqueda: Número de manifiesto, Número de documento de transporte y rango de fecha (no puede ser mayor a 30 dias).

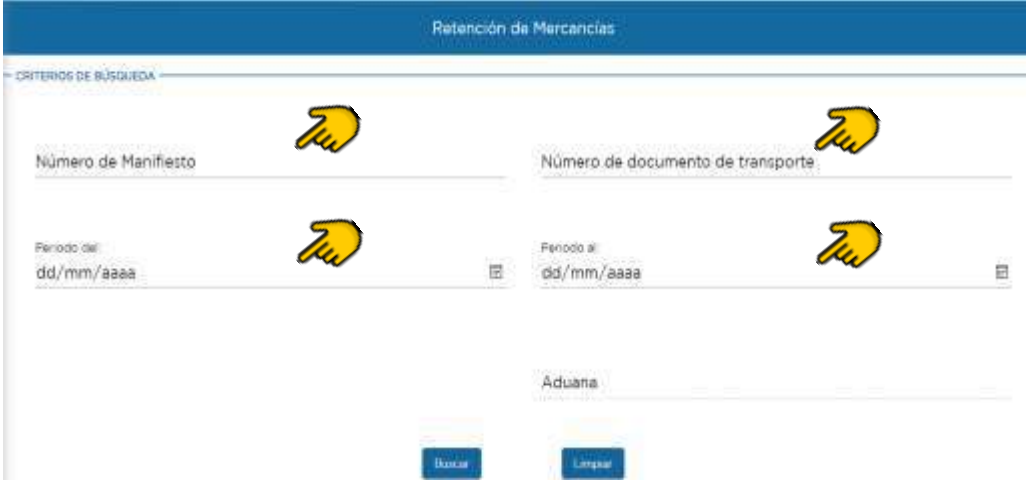

5. El usuario consigna los datos en uno o más criterios de búsqueda.

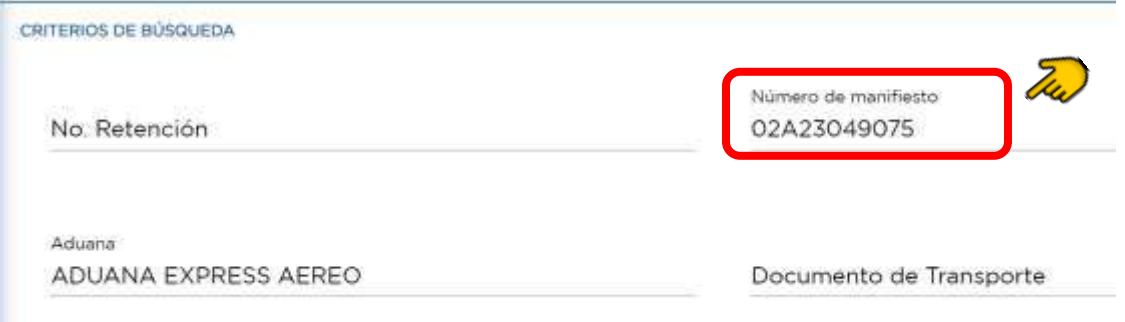

6. El usuario selecciona el botón "Consultar" y el sistema muestra información de las mercancías retenidas del manifiesto de carga.

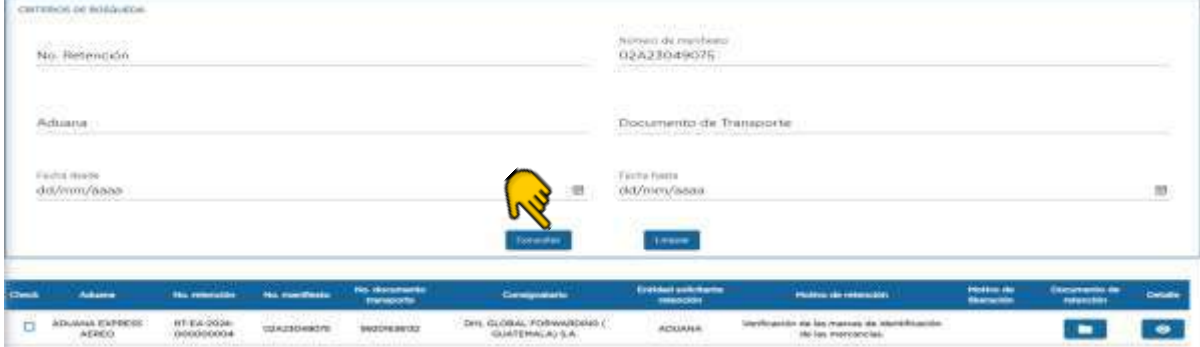

7. El usuario puede seleccionar una, varias o la totalidad de los documentos de transporte que se encuentren retenidas, para el caso que todas se encuentre retenidas, el usuario puede dar check en la opción "Seleccionar Todo" y el sistema automáticamente marca todos los documentos de transporte.

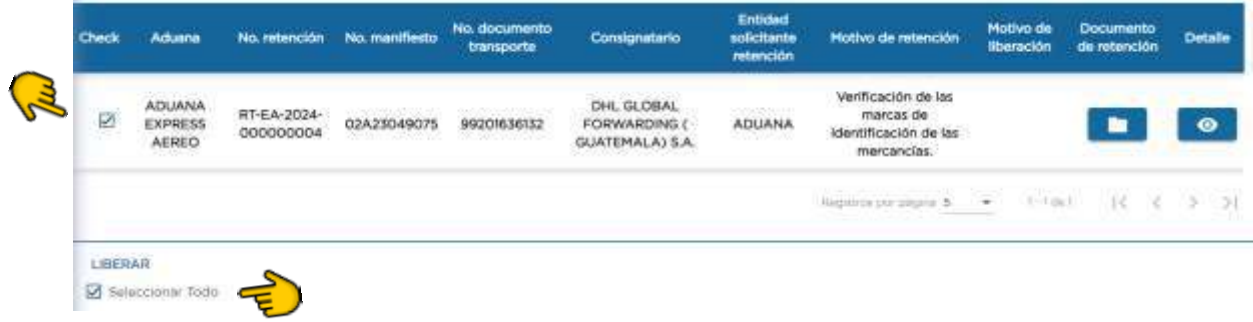

8. El usuario debe de seleccionar el motivo de liberación dentro del combo box que muestra el sistema, una vez seleccionado el motivo, el usuario debe

Guardar presionar el botón

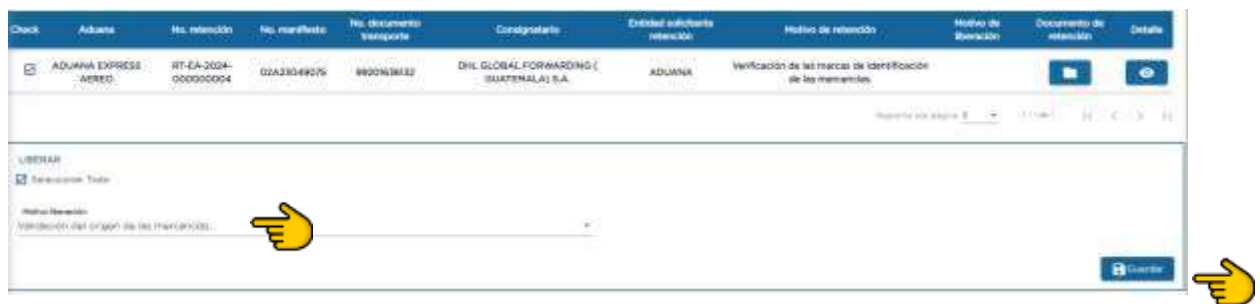

Listado de motivos de liberación

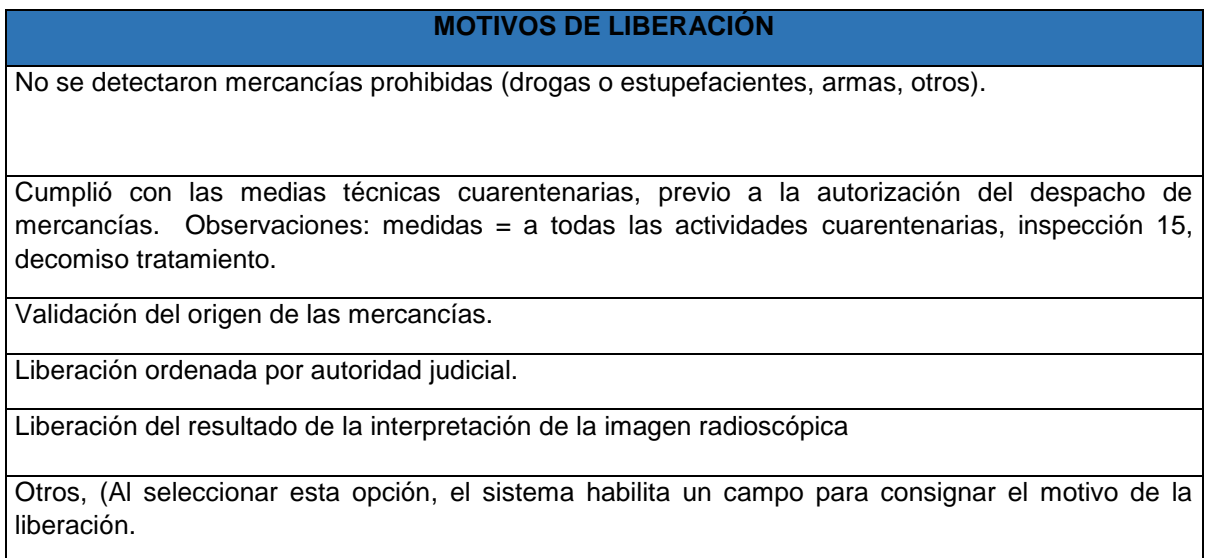

9. El usuario selecciona la entidad a la que pertenece en el listado que muestra el sistema en la sección de datos de la solicitud de liberación.

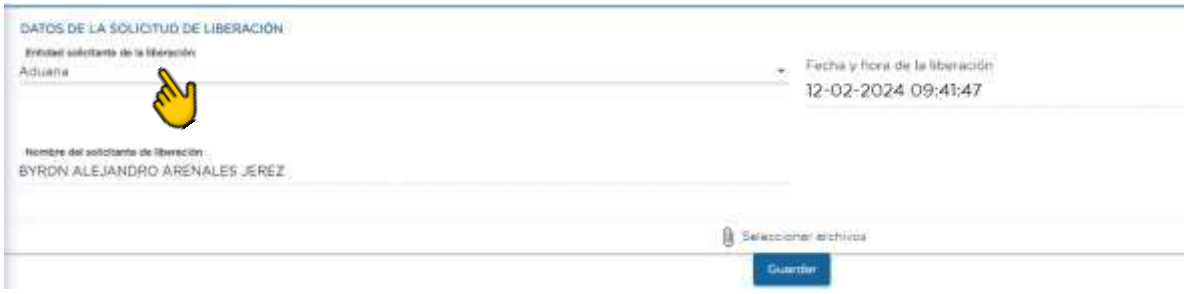

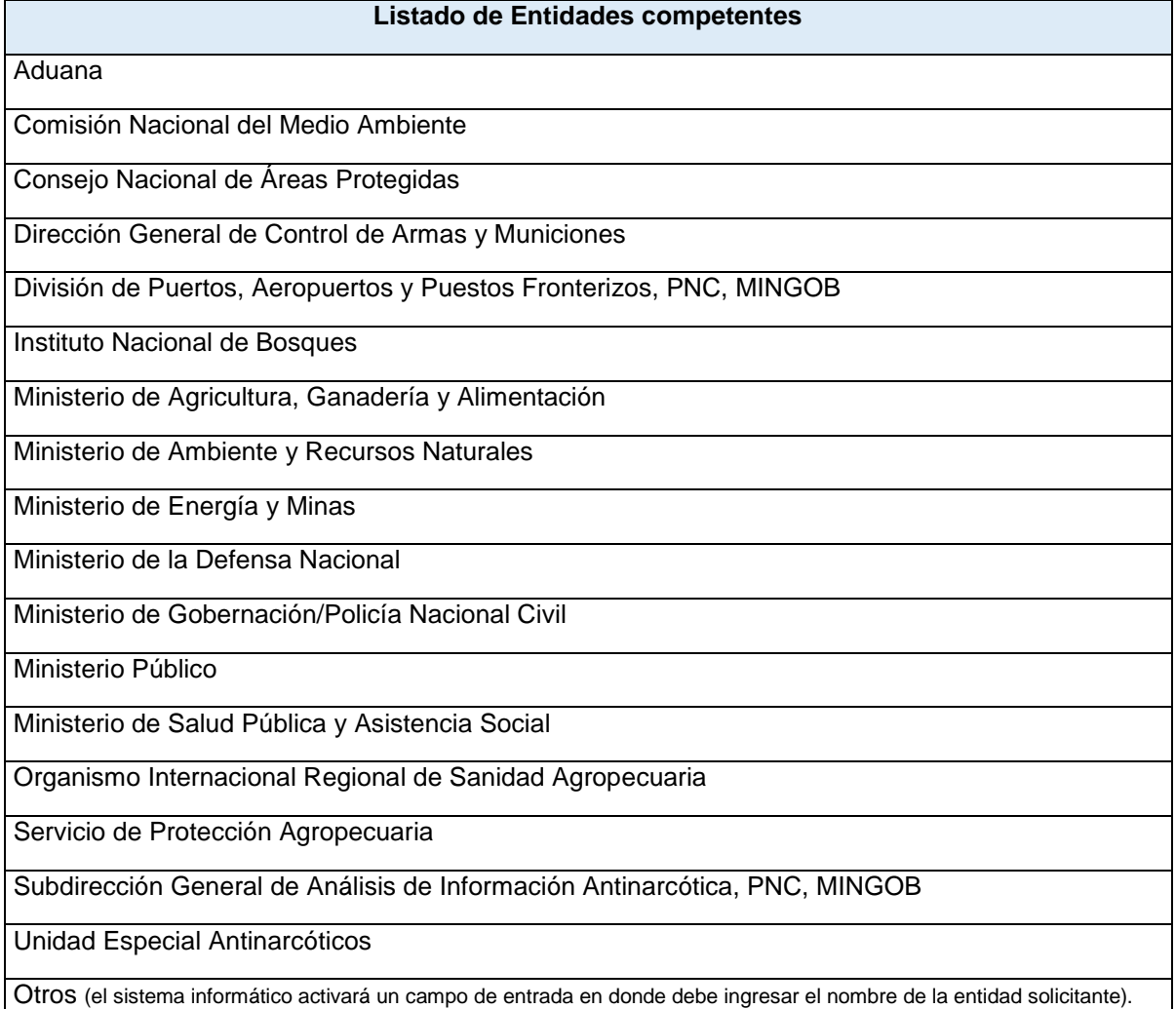

10. El usuario debe adjuntar los documentos de soporte presionando la opción "Seleccionar archivos" y elige el documento que necesita adjuntar y el sistema muestra pantalla con el documento adjunto, si el usuario desea verificar el documento debe presionar el botón <sup>o</sup> o si desea eliminar el documento puede presionar el botón  $\blacksquare$ .

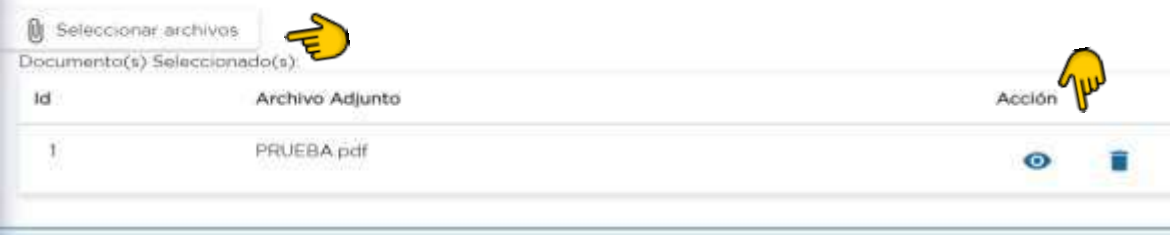

11. Al adjuntar todos los documentos de soporte, el usuario presiona el botón "Guardar"

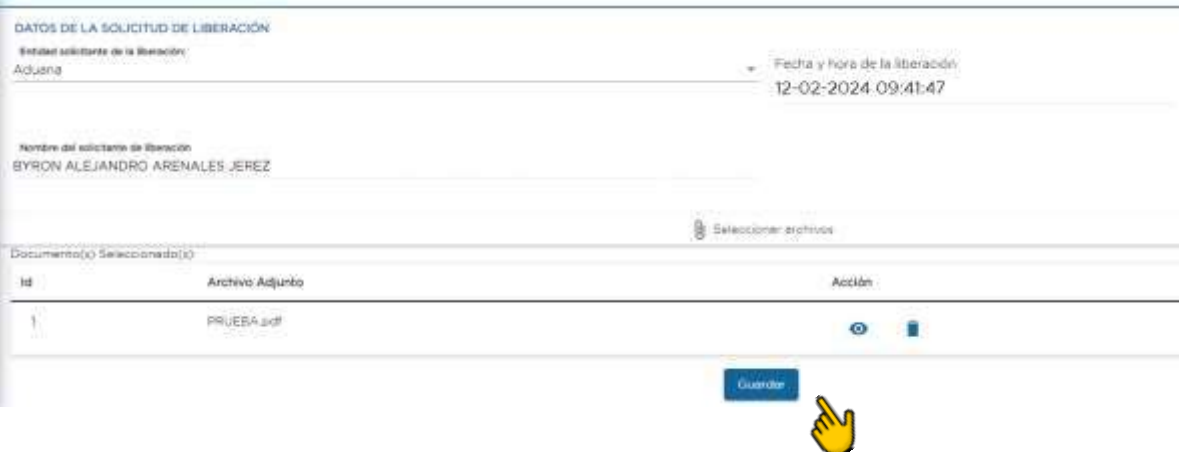

12. El sistema muestra el mensaje ¿Estás seguro de liberar las mercancías? Si el usuario está seguro presiona el botón Aceptar, caso contrario presiona el botón Cancelar y el sistema no realiza la liberación.

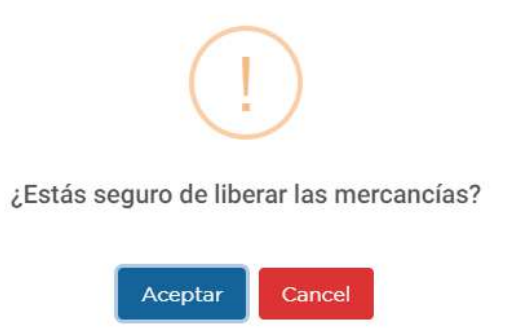

13. El sistema muestra mensaje "Se liberaron las mercancías correctamente", y el usuario presiona el botón Aceptar.

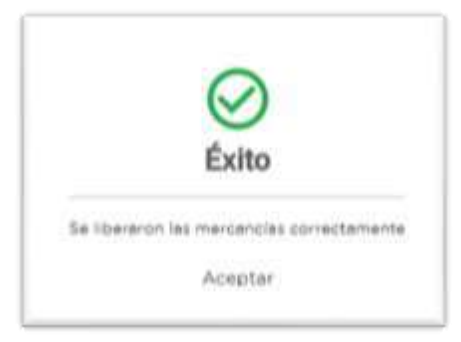